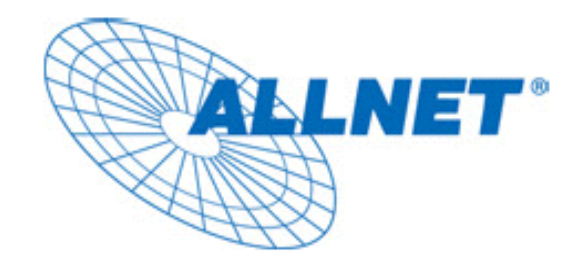

# **ALL0305**

## **WLAN Outdoor Bridge/AP**

# **Kurzanleitung**

**Version: 1.0**

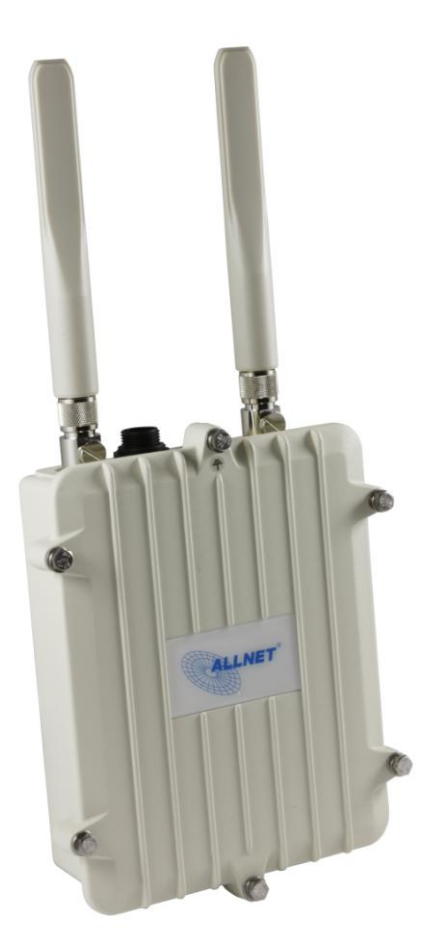

# Inhaltsverzeichnis

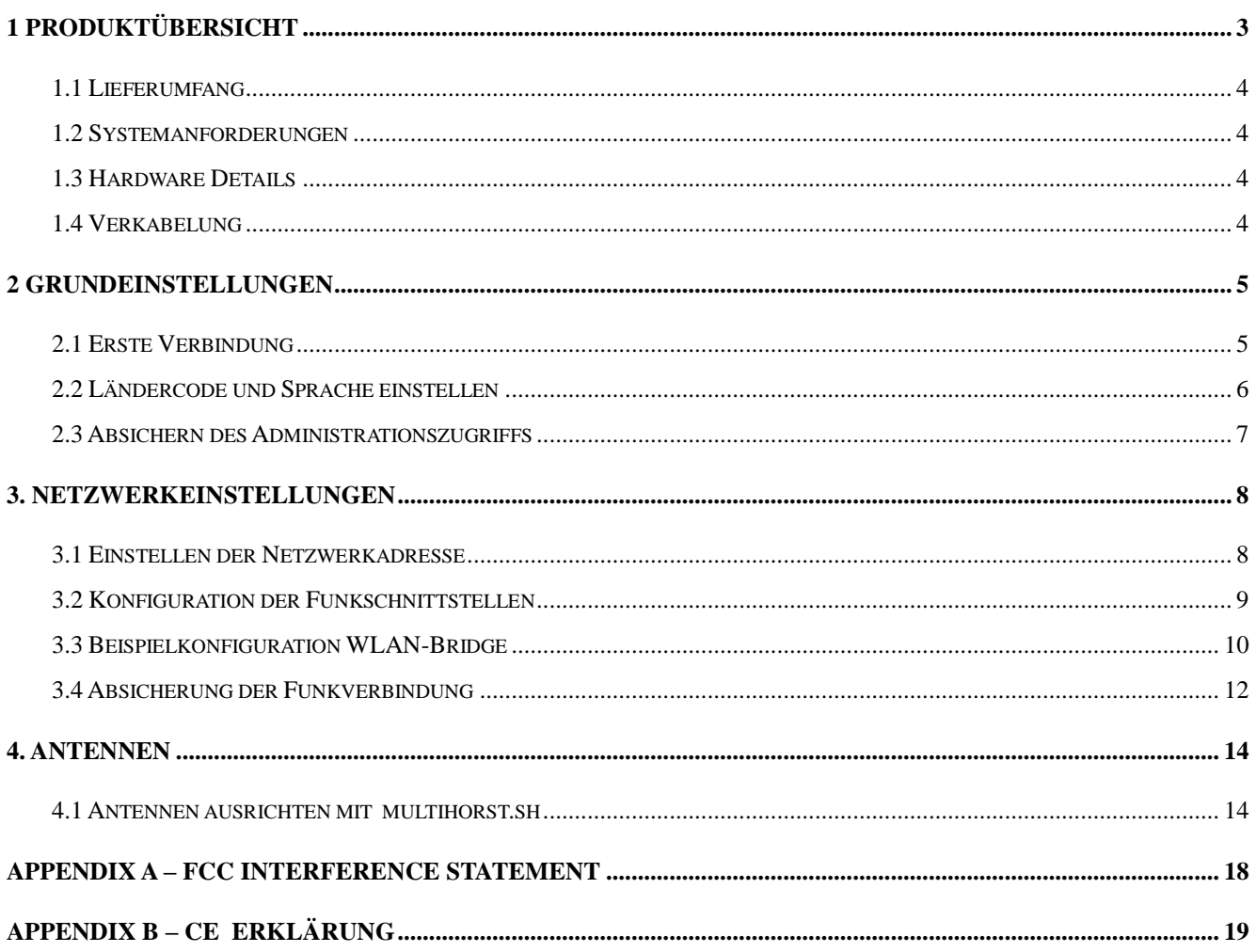

## **1 Produktübersicht**

- Vielen Dank, dass Sie sich für den Kauf des ALL0305 entschieden haben. Der ALL0305 ist eine WLAN AP/Bridge für den Außenbereich. Das Gerät verfügt über zwei unabhängige Funkmodule, was den gleichzeitigen Betrieb im 2,4 GHz als auch im 5GHz Frequenzbereich erlaubt. So kann zum Beispiel in dem 5Ghz Bereich eine WLAN Bridge zwischen zwei Standorten betrieben werden während über den 2,4 GHz Bereich WLAN Nutzer (Notebook´s, Smartphone´s, Tablet PC´s, etc.) versorgt werden.
- Das modulare, quellenoffene, Linux-basierte Betriebssystem OpenWrt erlaubt es dem Benutzer zudem zusätzliche Netzwerkprotokolle oder Dienste für den Betrieb als Router über die in der Web-Oberfläche integrierte Software-Verwaltung zu installieren.
- Die Anbringung des ALL0305 kann durch Wand- oder Mastmontage vorgenommen werden, wobei die Stromversorgung über das Netzwerkkabel erfolgt (proprietäres Power-over-Ethernet mit 48 V DC). Über die N-Typ Stecker können leistungsfähige Richtfunk-Antennen angeschlossen werden.

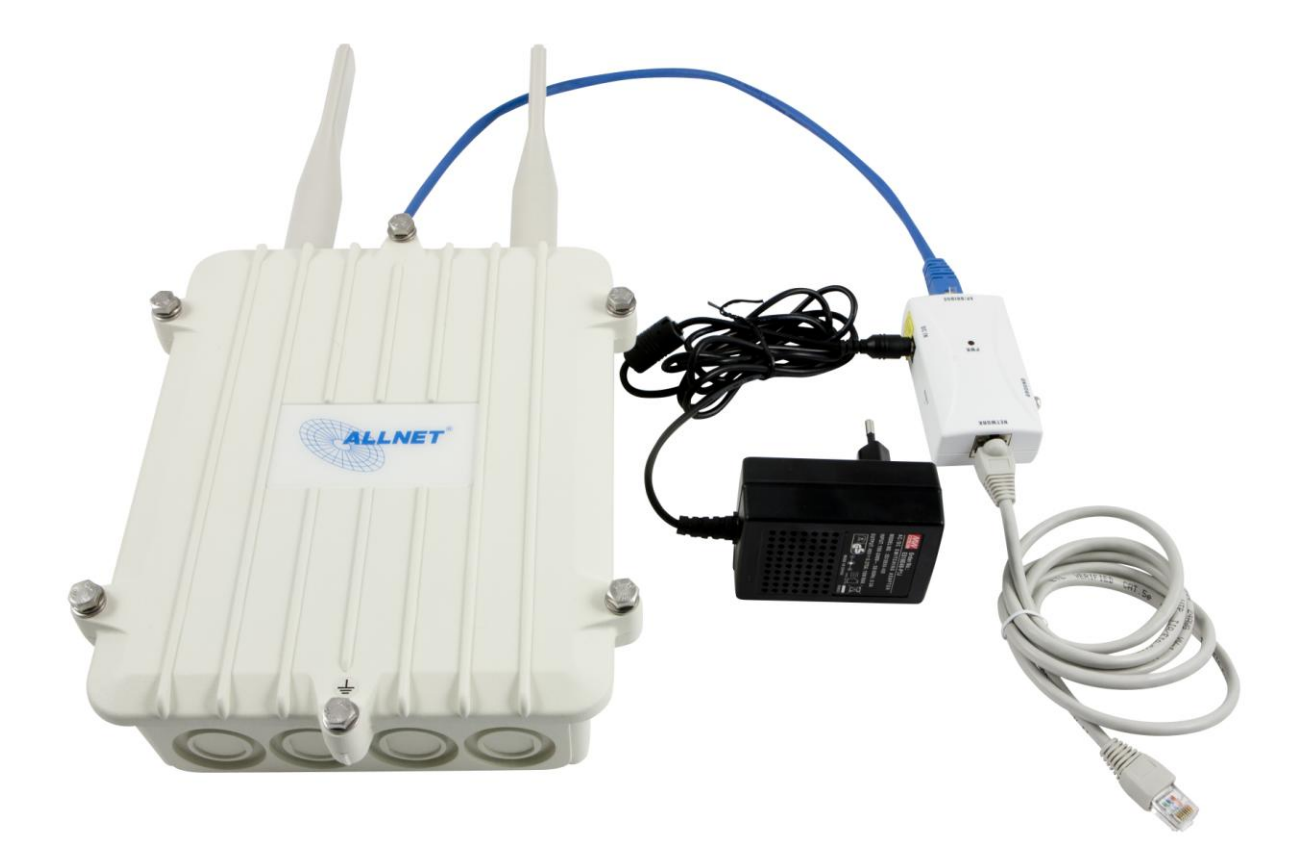

## **1.1 Lieferumfang**

- 1\* ALL0305 Dual Radio Wireless Outdoor Base (ALL0305)
- ▶ 1<sup>\*</sup> 48V/0.375A Steckernetzteil
- 1\* Power-over-Ethernet Injektor
- 1\* Installations-Set für Wand- und Mastmontage
- > 1<sup>\*</sup> Kurzanleitung
- 2\* Omnidirektionale Dual Band Stabantennen für 2,4GHz und 5GHz

Achtung: Nutzen Sie ausschließlich das Netzteil und den Power-over-Ethernet Injektor, welche im Lieferumfang enthalten sind!

## **1.2 Systemanforderungen**

Für die Installation gelten folgende Mindestanforderungen:

- Ein Computer mit Ethernet Netzwerkschnittstelle auf dem Microsoft Windows 2000, XP, Vista oder 7, oder Linux oder Mac OS X installiert ist.
- Ein Internet Browser mit JavaScript Unterstützung

#### **1.3 Hardware Details**

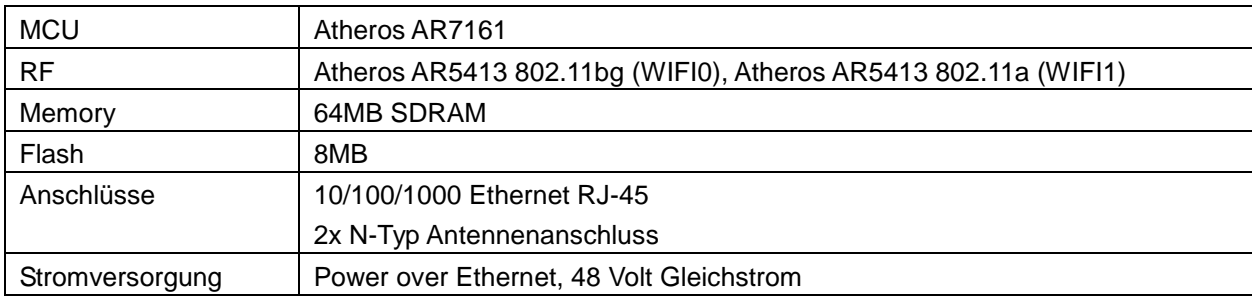

## **1.4 Verkabelung**

Verbinden Sie den ALL0305 mit dem **AP/BRIDGE** Anschluss des Power-over-Ethernet Injektors sowie (während der Installation) Ihren Computer mit dem **NETWORK** Anschluss. Schließen Sie das mitgelieferte Steckernetzteil an die **DC-IN** Buchse des PoE-Injektors an.

## **2 Grundeinstellungen**

## **2.1 Erste Verbindung**

#### **ALL0305 Standardeinstellungen:**

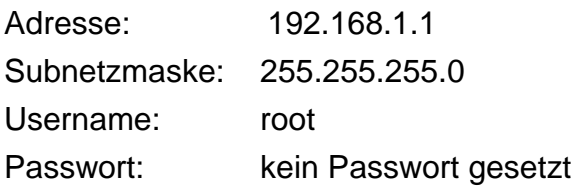

**Beispielkonfiguration der Netzwerkschnittstelle Ihres Computers:**

Adresse: 192.168.1.100 Subnetzmaske: 255.255.255.0 DNS und Standardgateway bleiben leer.

Für die Ausrichtung der Antennen einer Bridgeverbindung lesen Sie bitte zuerst Kapitel 4 "Antennen ausrichten mit multihorst.sh"

Öffnen Sie anschließend den Webbrowser (z.B. Internet Explorer, Firefox, Safari oder Chrome) und geben Sie die Adresse [http://192.168.1.1](http://192.168.1.1/) in das Adressfeld ein.

Anschließend erscheint die Login Seite des ALL0305

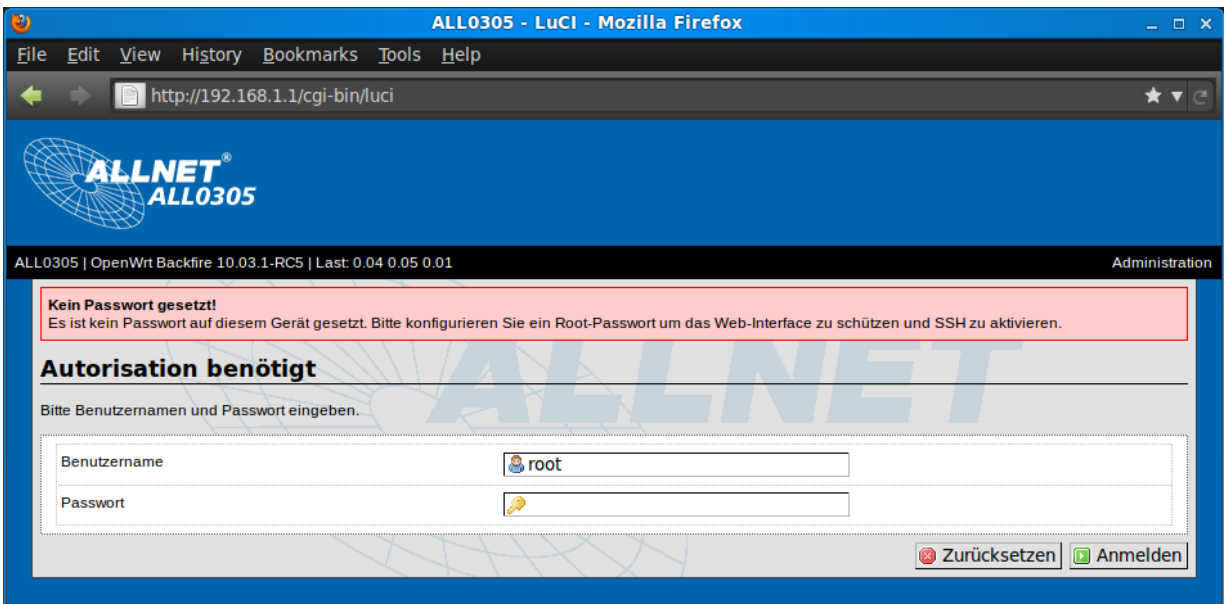

Im Auslieferzustand ist kein Passwort gesetzt. Sie können somit direkt durch einen Klick auf **Anmelden** auf die Konfigurationsoberfläche zugreifen.

## **2.2 Ländercode und Sprache einstellen**

Nach der Anmeldung **muss** zunächst der Ländercode des Geräts eingestellt werden. Bei dieser Gelegenheit kann auch die Sprache der Benutzeroberfläche umgestellt werden.

#### **ALL0305 Standardeinstellungen:**

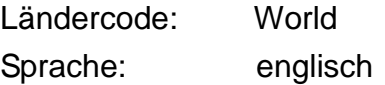

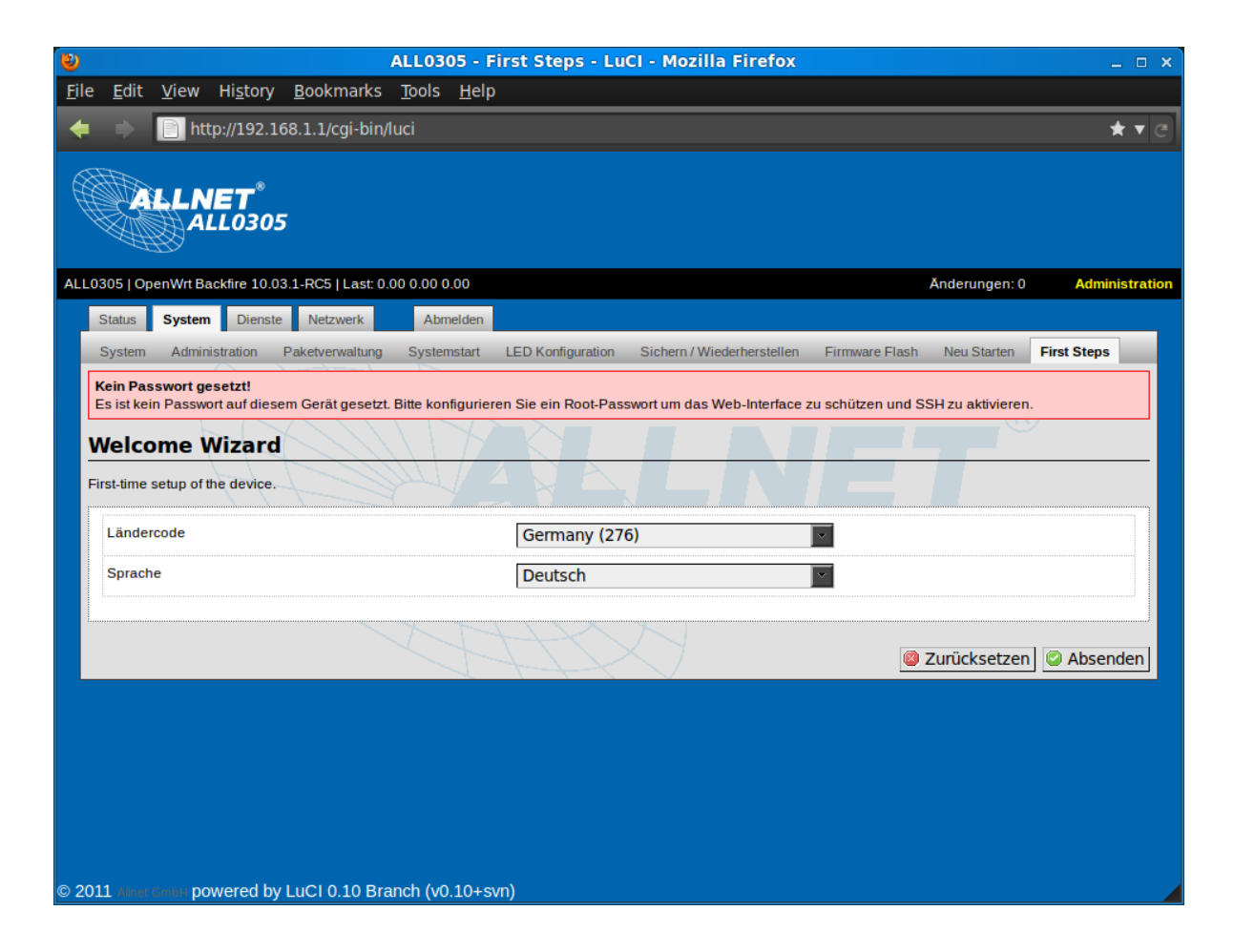

Wählen Sie das Land in dem der ALL0305 betrieben wird aus der Liste aus und bestätigen Sie Ihre Eingabe durch Klicken auf **Absenden**.

## **2.3 Absichern des Administrationszugriffs**

Klicken Sie auf das Register **System** in der Web-Oberfläche. Wählen Sie anschließend das Unterregister **Administration** aus.

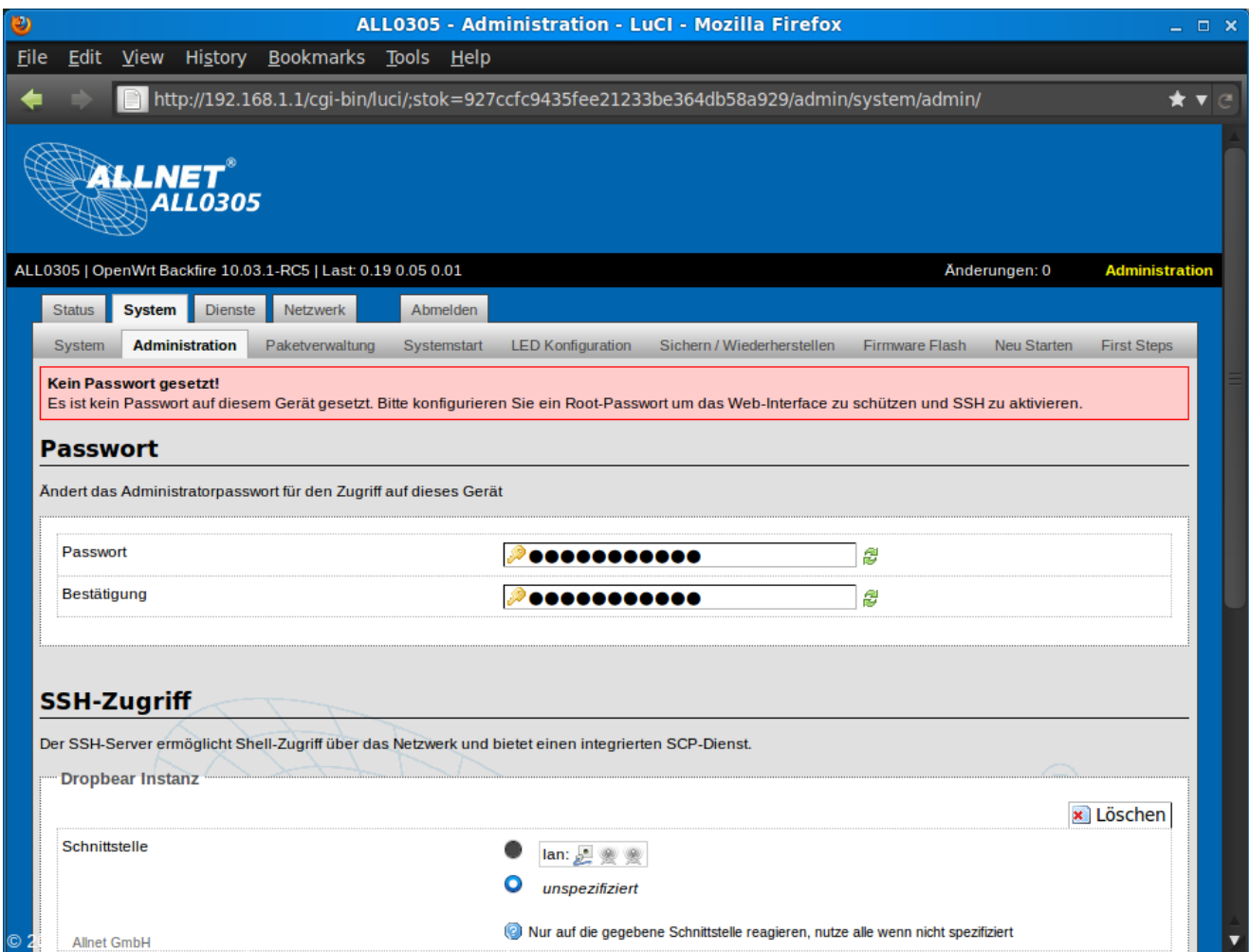

Geben Sie das gewünschte Passwort in beide Felder ein.

Zusätzlich zur Web-Oberfläche kann auch per SSH (Secure Shell Protokoll) auf den ALL0305 zugegriffen werden. Wünschen Sie das nicht, so kann der Zugriff per SSH entweder durch klicken auf **Löschen** insgesamt deaktiviert werden oder auf eine bestimmte logische Netzwerkschnittstelle begrenzt werden.

Klicken Sie auf "Speichern und Anwenden" um Passwort sowie Einstellungen des SSH Zugriffs zu übernehmen.

### **3. Netzwerkeinstellungen**

### **3.1 Einstellen der Netzwerkadresse**

Das Gerät sollte für einfacheren Zugriff auf eine Netzwerkadresse eingestellt werden, die zu Ihrem existierenden Netzwerk passt. Dies geht über das Registerauswahl "Netzwerk"

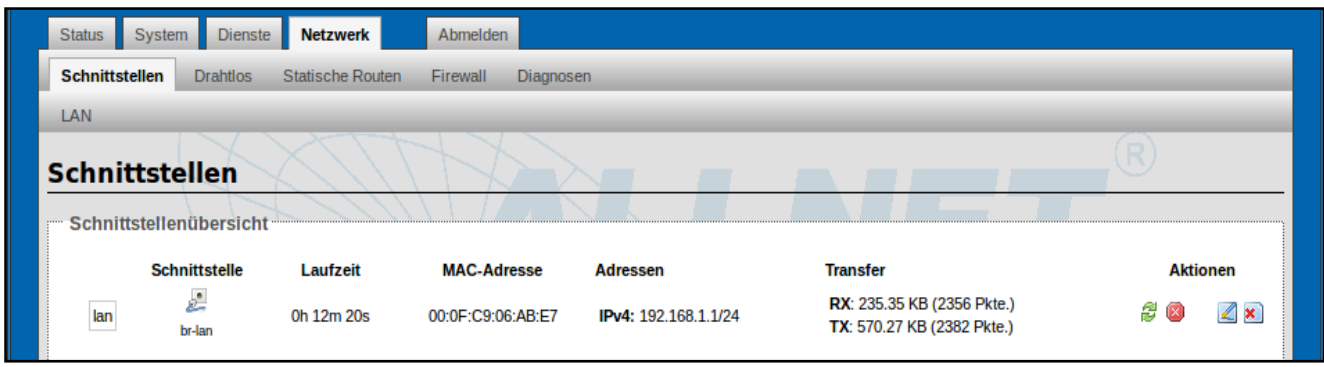

Wählen sie das "Bearbeiten" Symbol 4 aus, um die Netzwerkadresse zu ändern.

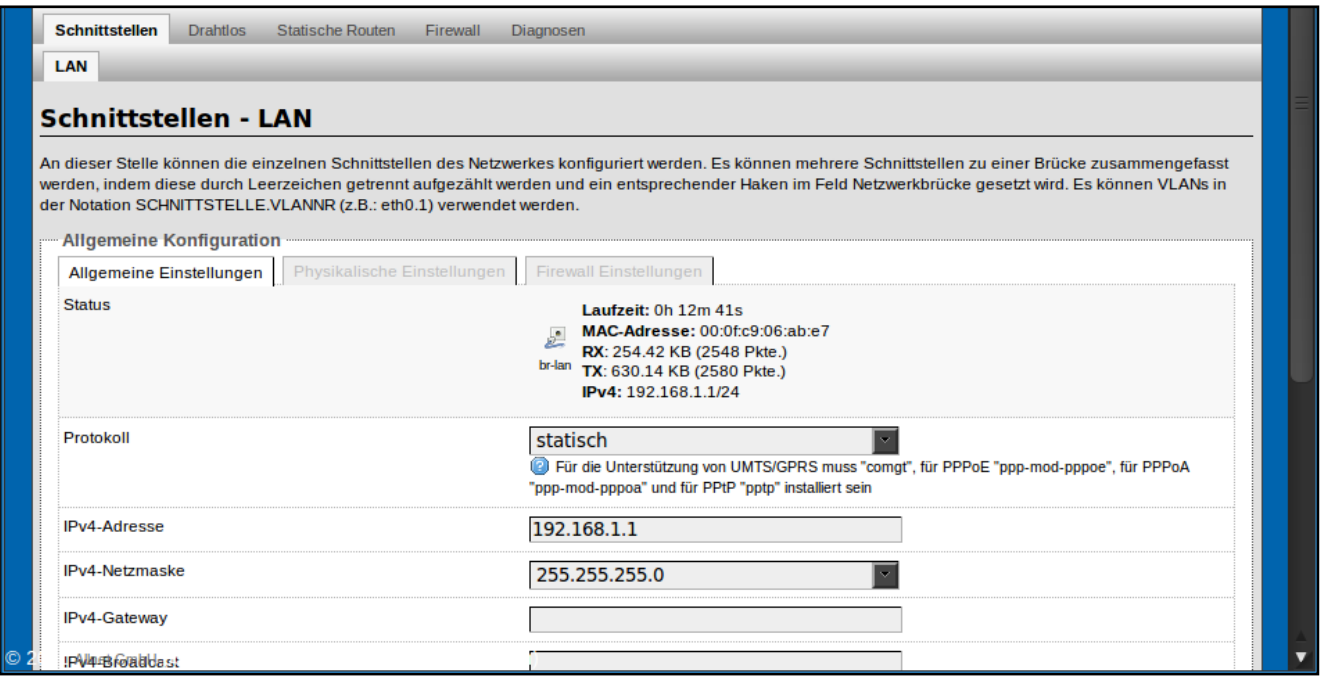

Stellen Sie eine noch nicht im LAN verwendete Netzwerkadresse sowie Gateway,

Broadcastadresse und DNS (falls vorhanden) ein. Alternativ kann auch die automatische Zuweisung der Adresse per DHCP erfolgen. Falls eine automatische Zuweisung per DHCP erfolgen soll, müssen Sie im DHCP-Server die neu zugewiesene Adresse des ALL0305 auslesen, damit der ALL0305 konfiguriert werden kann.

Falls eine manuelle Zuweisung erfolgt beachten Sie bitte, dass nur für den privaten

Gebrauch reservierte Adressräume nach RFC1918 für den ALL0305 verwendet werden sollen:

- Class A: von 10.0.0.0 bis 10.255.255.255
- Class B: von 172.16.0.0 bis 172.31.255.255
- Class C: von 192.168.0.0 bis 192.168.255.255

Klicken Sie auf **Speichern,** um die neue Adresse zu sichern. Die neue Einstellung wird erst nach einem Neustart (Strom aus/einschalten) wirksam!

## **3.2 Konfiguration der Funkschnittstellen**

Zur Konfiguration der Funkverbindung wählen Sie das Register **Netzwerk** aus. Klicken Sie anschließend auf das Unterregister **Drahtlos**.

Klicken Sie danach auf das Bearbeiten-Symbol neben der physikalischen Schnittstelle, die konfiguriert werden soll.

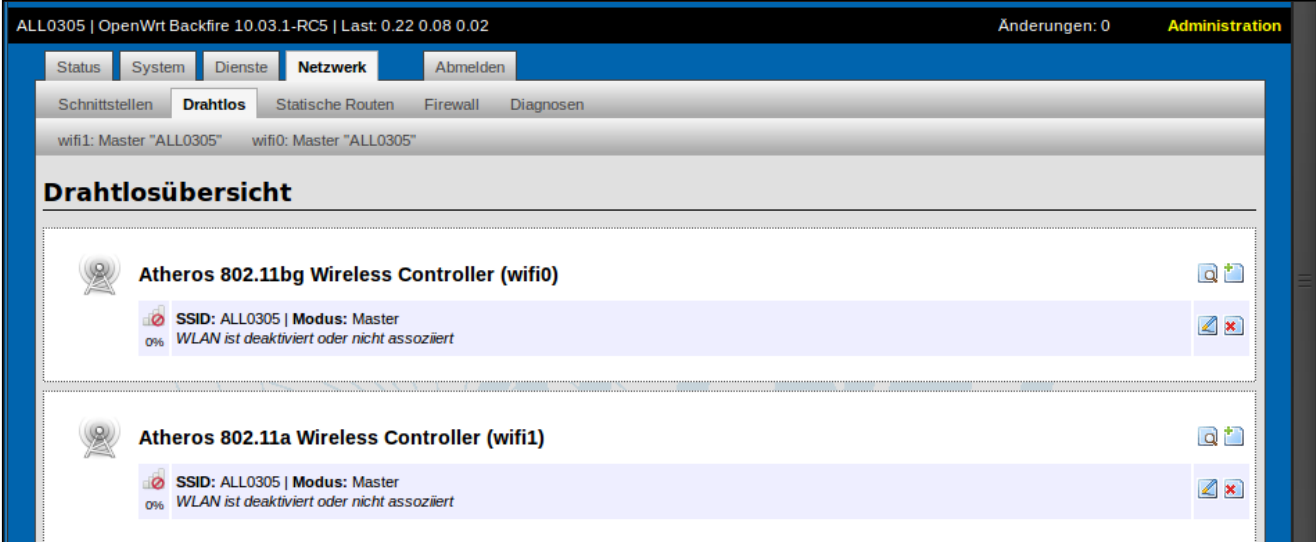

Um eine WLAN-Bridge zu erstellen, muss ein Gerät als **Access Point (WDS)** konfiguriert werden, damit sich ein oder mehrere Geräte anschließend als **Client (WDS)** mit dem Netzwerk verbinden können. Um einen Accesspoint zu betreiben, wählen sie "Accesspoint".

Der ALL0305 ist geeignet mit dem 802.11a Modul im 5Ghz-Bereich eine Ethernet-Brücke und gleichzeitig mit dem 802.11bg Modul einen **Access Point** zu betreiben, der dann WLAN-Nutzer (Notebooks, Smartphones, Tablet PCs, etc.) mit einer Netzwerkverbindung versorgt.

Der reine Accesspoint kann in dem 802.11a Modul im 5Ghz und/oder mit dem 802.11bg Modul im 2,4GHz betrieben werden.

#### Einstellungen des ALL0305 zum Betrieb als Ethernet Brücke, **erstes Gerät**.ALL0305 #1 ALL0305 #2 AP Client ALL0305 - Drahtlos - LuCl - Mozilla Firefox  $\times$ ш File Edit View History Bookmarks Tools Help http://192.168.1.1/cgi-bin/luci/;stok=927ccfc9435fee21233be364db58a929/admin/network/wireless/wifi0.network1  $\star$   $\star$   $\in$ Die Geräte*konfiguration* deckt physikalische Einstellungen der Wlan-Hardware wie Kanal, Sendestärke oder Antennenauswahl ab. Diese Einstellungen werden von allen Netzwerken auf dem Gerät geteilt. Netzwerk-spezifische Einstellungen wie Verschlüsselung oder Betriebsmodus sind in der Schnittstellenkonfiguration aruppiert. Gerätekonfiguration Allgemeine Einstellungen Erweiterte Einstellungen Status SSID: ALL0305 | Modus: Master 0% WLAN ist deaktiviert oder nicht assoziiert  $\blacktriangledown$ Gerät aktivieren Kanal auto Sendeleistung auto a dBm Schnittstellenkonfiguration Allgemeine Einstellungen | WLAN-Verschlüsselung | MAC-Filter | Erweiterte Einstellung ESSID **ALL0305** Modus **Access Point (WDS)** Netzwerk  $\bullet$   $\mathsf{lan}:\mathbb{Z} \otimes \mathbb{Z}$

## **3.3 Beispielkonfiguration WLAN-Bridge**

ESSID verstecken

 $\circ$  2011

Ē

powered by LuCI 0.10 Branch (v0.10+svn)

nichts auswählen -oder- erstellen:

Wählt die Schnittstelle die diesem Netzwerk zugeordnet wird.

2 Zurücksetzen | Speichern | B Speichern & Anwenden

## Setzen Sie das Häkchen bei **Gerät aktivieren**.

Bitte beachten Sie, dass die Sendeleistung gemäß der Formel

**Abgestrahlte Leistung [dBm] = Sendeleistung [dBm] – Antennenkabel-Dämpfung [dB] + Antennengewinn [dBi]**

so eingestellt werden muss, dass dabei die in Ihrem Land geltenden Grenzwerte nicht überschritten werden!

#### **Beispiel:**

Pm = 20 dBm maximal zulässige abgestrahlte Leistung (Deutschland: 20 dBm) R = 1 dB Dämpfung des verwendeten Antennenkabels im verwendeten Bereich W = 12 dBi Antennengewinn

#### **Wert, der am Gerät eingestellt werden muss:**

Sendeleistung P = Pm – W + R = 20 dBm – 12 dBi + 1 dB = **9 dBm**

Informieren Sie sich genau über die vor Ort zulässigen Grenzwerte und die Kenndaten von verwendetem Kabel und Antennen. Wenden Sie sich, falls Unklarheiten bestehen, an einen Experten **bevor** das Gerät in Betrieb genommen wird.

## Einstellungen des ALL0305 zum Betrieb als Ethernet Brücke, **2. Gerät**

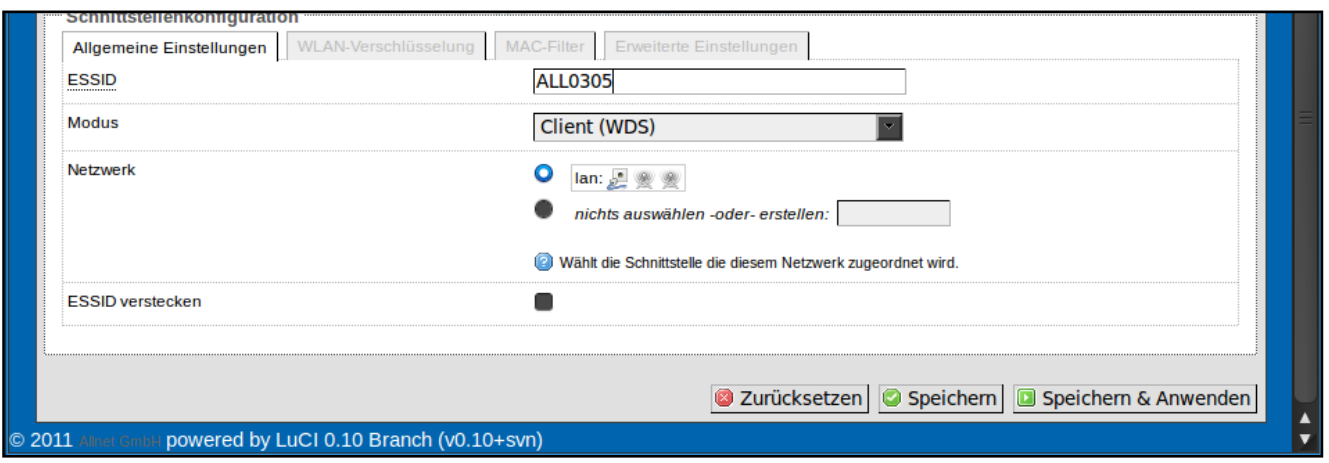

Beachten Sie, dass bei allen in der WLAN Bridge miteinander verbundenen Geräten die selbe ESSID (Netzwerkname) eingestellt werden muss!

Die IP-Adressen der Geräte müssen verschieden sein, damit es keinen IP-Adresskonflikt gibt.

## **3.4 Absicherung der Funkverbindung**

Zur Sicherung der übertragenen Daten sollte die Funkverbindung verschlüsselt werden. Wählen Sie das Register **WLAN-Verschlüsselung** der Schnittstellenkonfiguration aus.

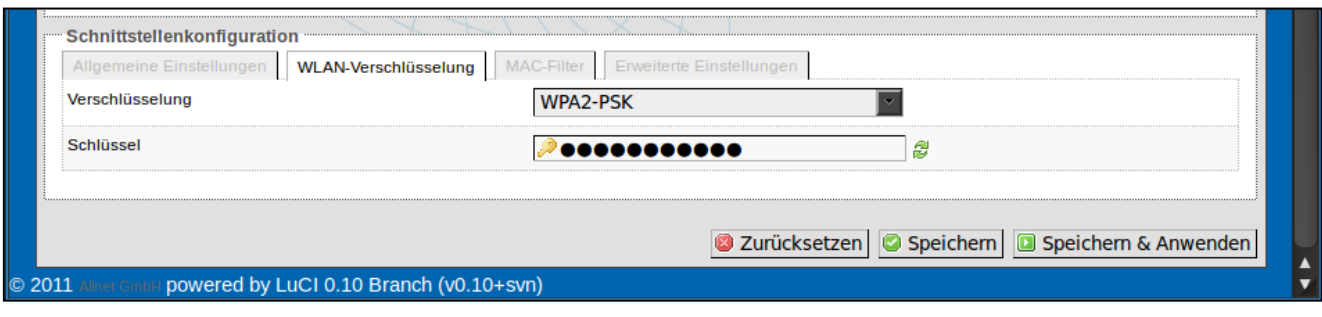

Zur einfachen und nach heutigem Kenntnisstand ausreichend sicheren Methode zum Schutz des Netzes, empfiehlt sich die Verschlüsselungsmethode WPA2-PSK.

Hierbei muss das Passwort (Schlüssel, Pre Shared Key) bei allen beteiligten Geräten eingegeben werden.

Klicken Sie auf **Speichern** um die Einstellungen zu übernehmen.

Nach dem Speichern aller am Gerät vorgenommenen Einstellungen klicken Sie auf "Ungespeicherte Änderungen".

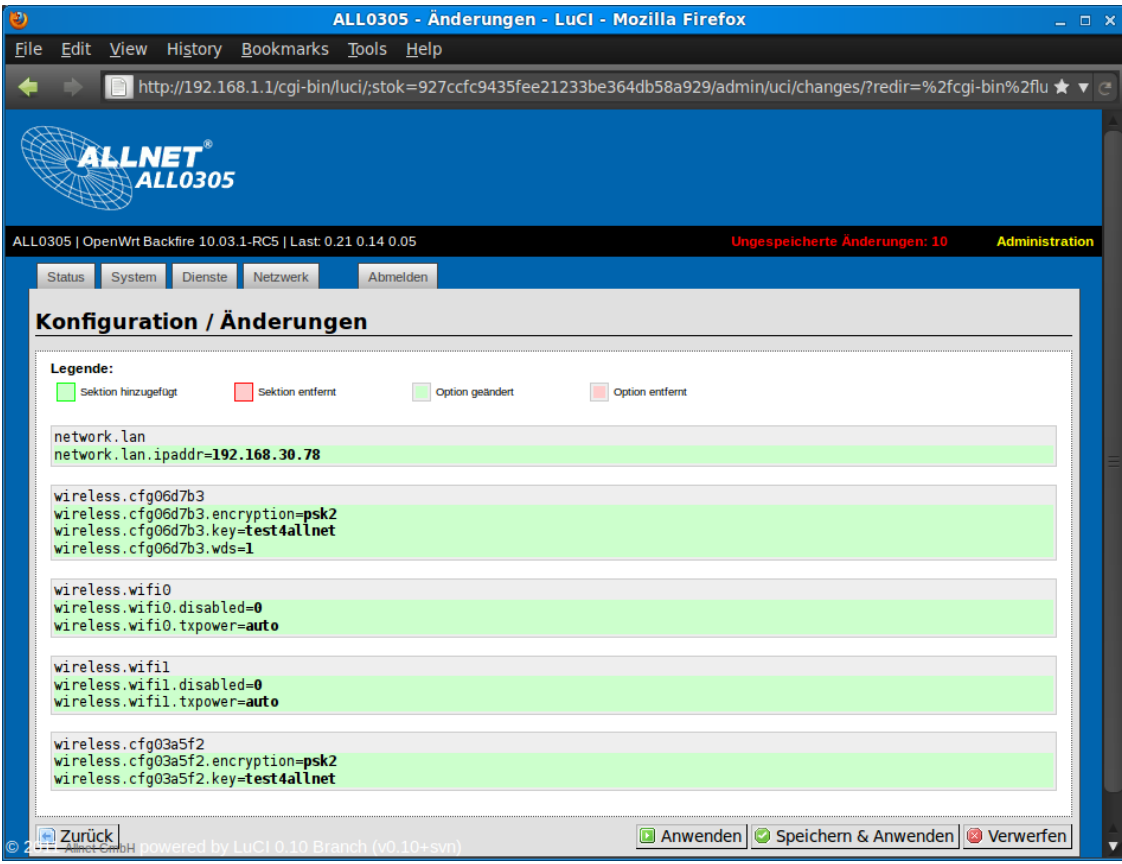

Hier können die vorgenommenen Einstellungen noch einmal im Detail geprüft werden und anschließend durch Klicken auf **Speichern & Anwenden** übernommen werden.

Bitte beachten Sie, dass bis zum Aufbau einer Verbindung (vor allem bei 5GHz) mehrere Minuten vergehen können. Das Gerät wählt den günstigsten (d.h. am wenigsten genutzten) Funkkanal und prüft, je nach Ländercode, ob auf dem Kanal ein Flugsicherungsradar betrieben wird.

Bis dahin erscheint im **Drahtlos** Register weiterhin "Gerät ist deaktiviert oder nicht Assoziiert". Anschließend werden an dieser Stelle Details zu einer bestehenden Verbindung angezeigt, sobald diese aktiv ist.

## **4. Antennen**

## **4.1 Antennen ausrichten mit multihorst.sh**

Lesen Sie bitte diesen Absatz komplett durch bevor Sie mit der Konfiguration des ALL0305 fortfahren.

Sie können sich bei dem ALL0305 eine einfache, grafische Darstellung zum Verbindungspegel anzeigen lassen.

#### **Konfiguration für das Einmessen der Antennen:**

Die beteiligten ALL0305 müssen sich in den Werkseinstellungen befinden. Aktivieren Sie in allen ALL0305 das gleiche WLAN-Modul (z.B. 5GHz) (siehe Seite 9: Konfiguration der Funkschnittstellen)

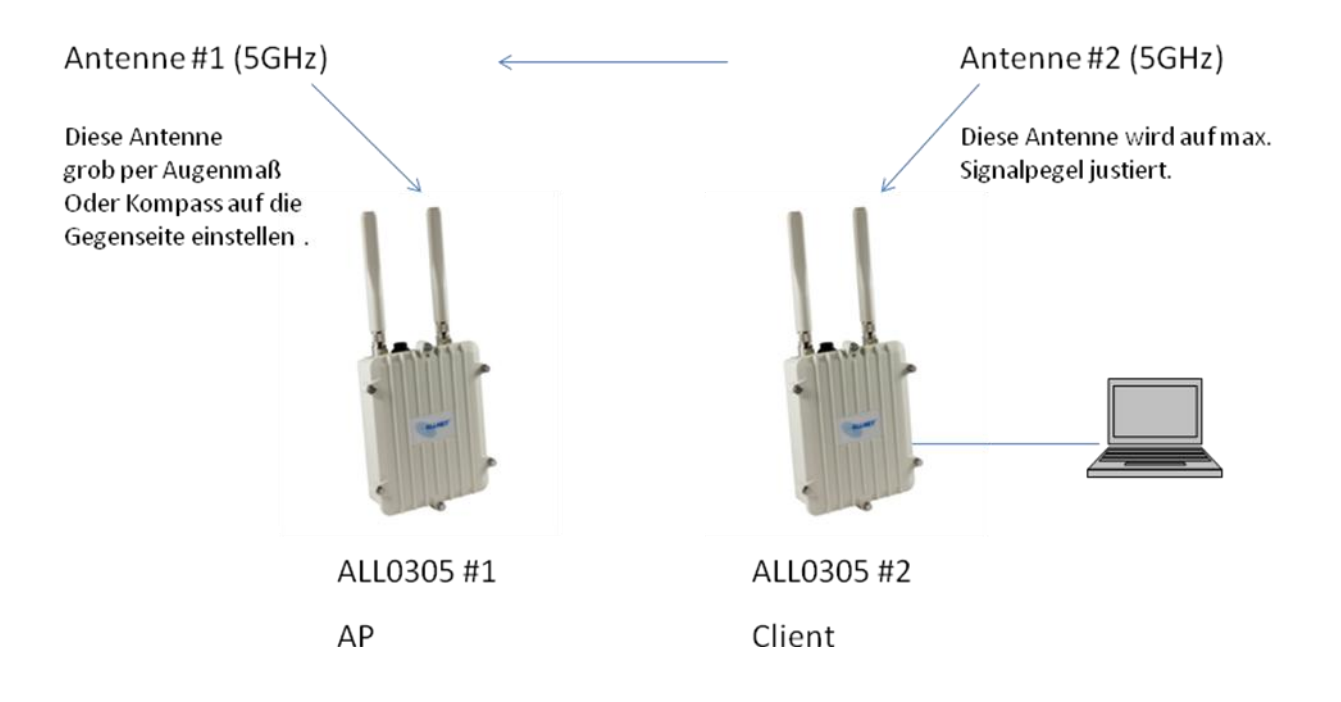

- 1. ALL0305 #1wird als AP(WDS) konfiguriert und ein passender Funkkanal eingestellt (z.B. 36).
- 2. ALL0305#2 wird als Client(WDS) konfiguriert. Am ALL0305 #2 wird der PC per Ethernetkabel angeschlossen.
- 3. Starten sie eine Telnet Verbindung zu ihrem ALL0305#2. Für mehr Komfort können Sie auch ein Terminalprogramm wie z.B. TeraTerm Pro, Putty, Hyperterminal etc. verwenden.

Beispiel : telnet 192.168.1.1

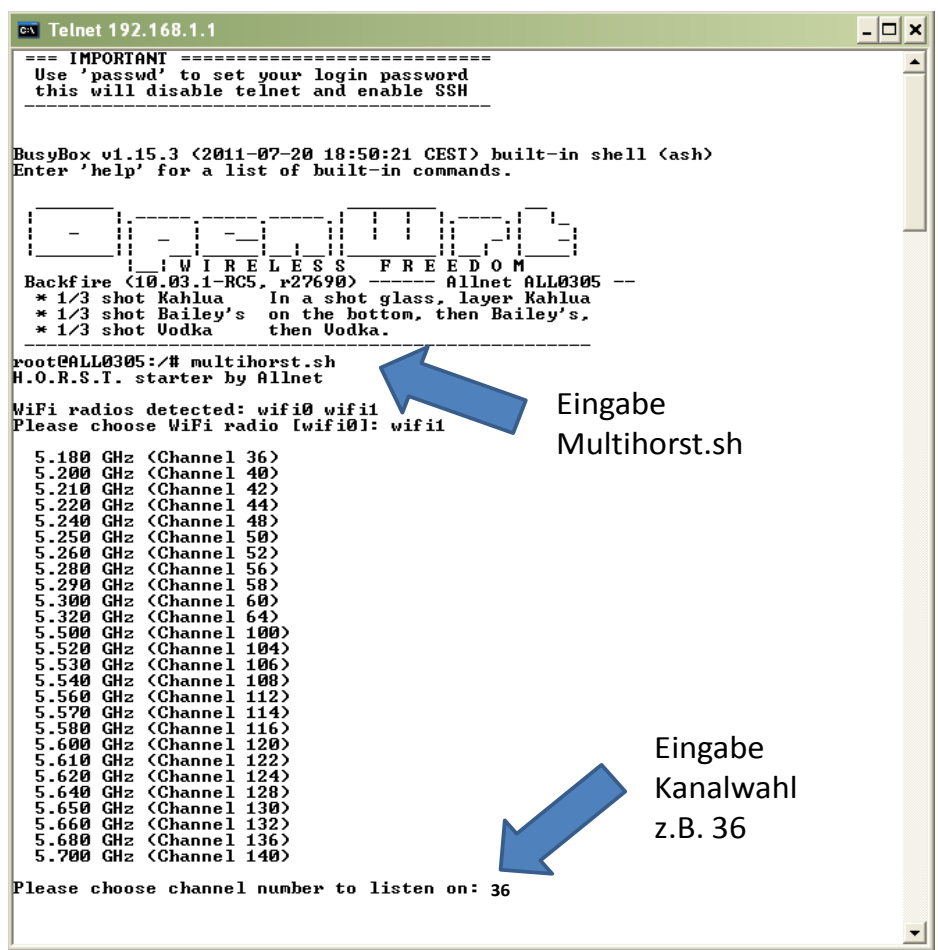

Nach Eingabe des Befehls: multihorst.sh

bekommen sie obige, erweiterte Anzeige zur Kanalauswahl.

Nach Eingabe des Kanals der Gegenseite (z.B. Kanal 36) erscheint folgende Anzeige:

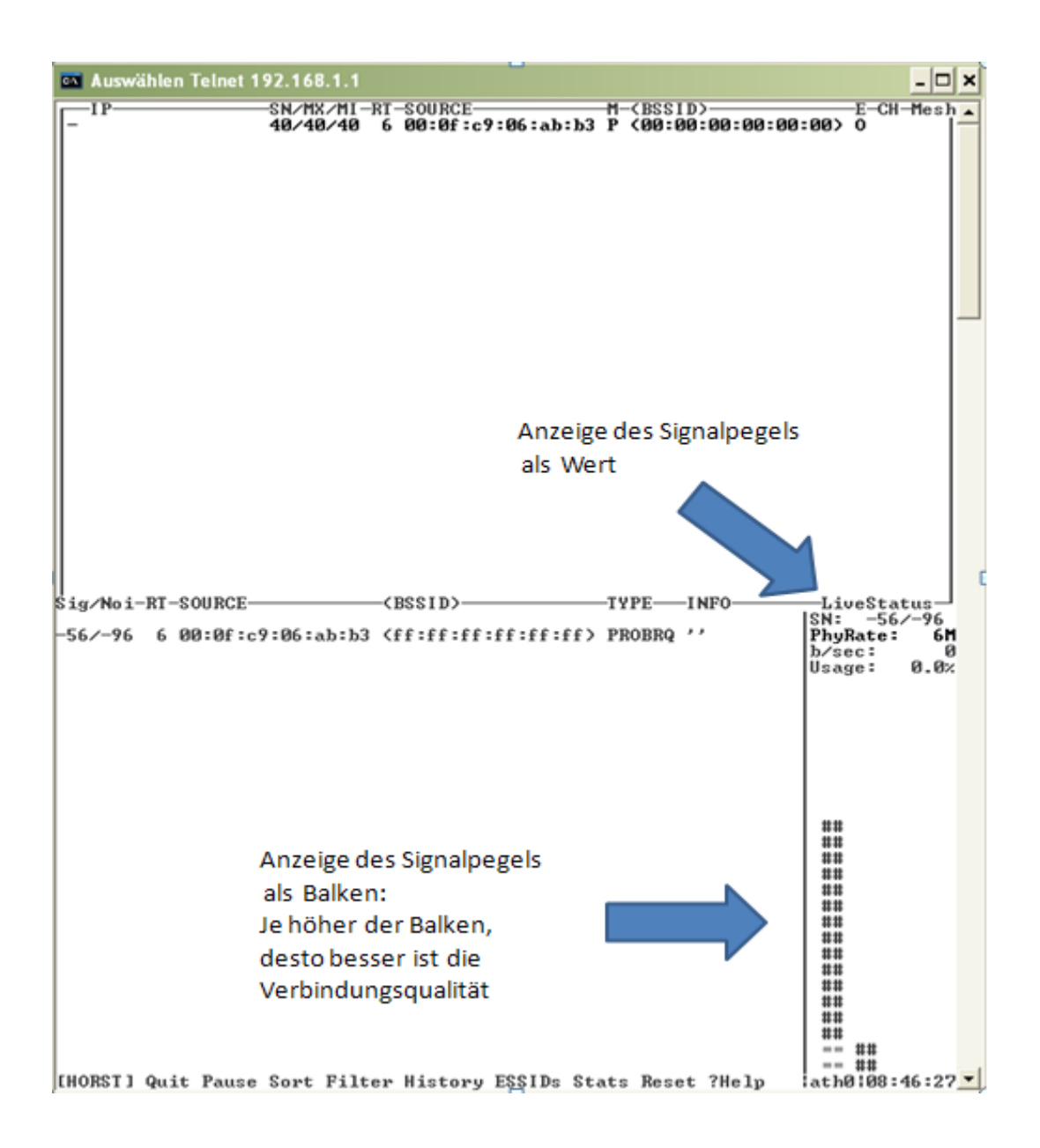

4. Durch Veränderung der Ausrichtung von Antenne#2 kann jetzt der bestmögliche Empfangspegel für ALL0305#2 justiert werden.

Wenn die beste Antennen-Position auf dieser Seite der Funkstrecke gefunden wurde, kann mit der Justage der Antenne auf der anderen Seite begonnen werden:

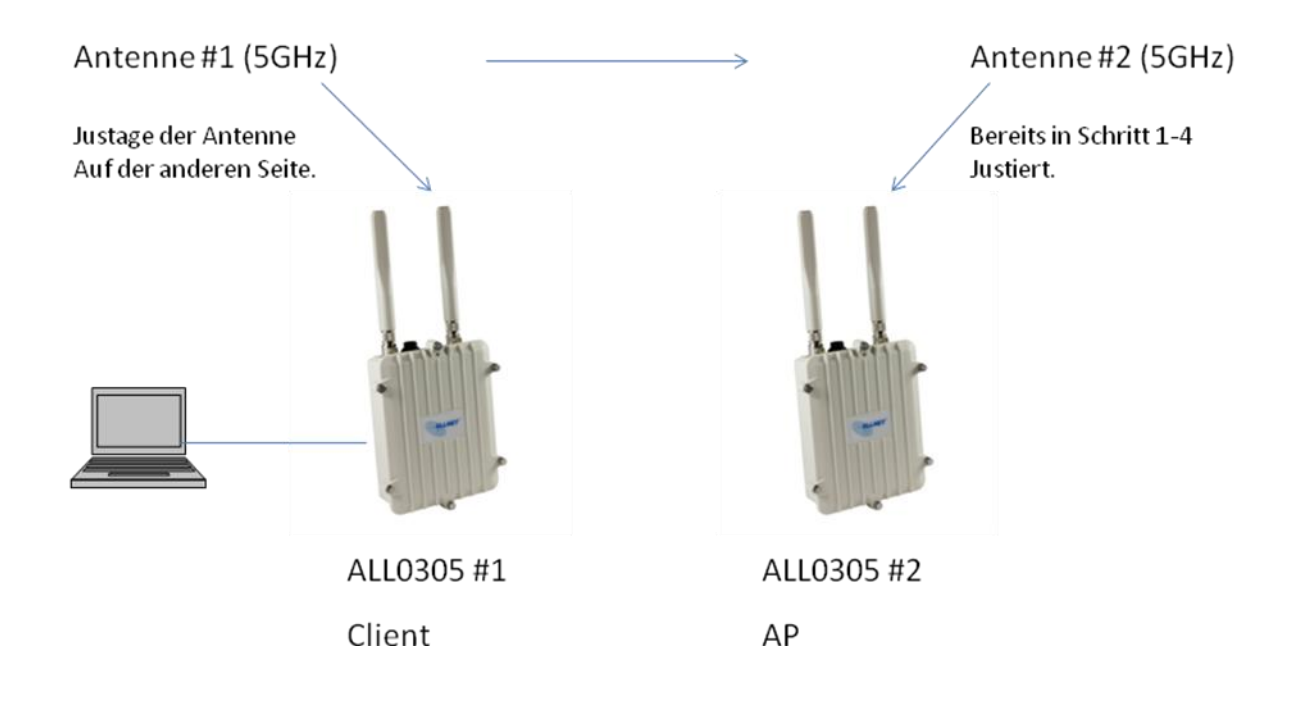

- 5. ALL0305#1 wird jetzt als Client(WDS) konfiguriert. ALL0305 #2wird als AP(WDS) konfiguriert. Am ALL0305 #1 wird der PC per Ethernetkabel angeschlossen.
- 6. Auf Kommandozeilenebene starten sie eine Telnet Verbindung zu ihrem ALL0305#1.
- 7. Durch Veränderung der Ausrichtung von Antenne#1 kann der bestmögliche Empfangspegel für ALL0305#1 justiert werden.

Nachdem Sie die Punkte 1-7 ausgeführt haben, sollten Sie jetzt die Antennen Ihrer beiden ALL0305 bestmöglich aufeinander ausgerichtet haben. Nun können Sie wieder zu Seite 5 zurückkehren und die Konfiguration des/der ALL0305 fortsetzen.

# **Appendix A – FCC Interference Statement**

#### **Federal Communication Commission Interference Statement**

- This equipment has been tested and found to comply with the limits for a Class B digital device, pursuant to Part 15 of the FCC Rules. These limits are designed to provide reasonable protection against harmful interference in a residential installation. This equipment generates, uses and can radiate radio frequency energy and, if not installed and used in accordance with the instructions, may cause harmful interference to radio communications. However, there is no guarantee that interference will not occur in a particular installation. If this equipment does cause harmful interference to radio or television reception, which can be determined by turning the equipment off and on, the user is encouraged to try to correct the interference by one of the following measures:
- Reorient or relocate the receiving antenna.
- Increase the separation between the equipment and receiver.
- Connect the equipment into an outlet on a circuit different from that to which the receiver is connected.
- Consult the dealer or an experienced radio/TV technician for help.
- FCC Caution: Any changes or modifications not expressly approved by the party responsible for compliance could void the user's authority to operate this equipment.
- This device complies with Part 15 of the FCC Rules. Operation is subject to the following two conditions: (1) This device may not cause harmful interference, and (2) this device must accept any interference received, including interference that may cause undesired operation.

#### **IMPORTANT NOTE: FCC Radiation Exposure Statement:**

This equipment complies with FCC radiation exposure limits set forth for an uncontrolled environment. This equipment should be installed and operated with minimum distance 20cm between the radiator & your body.

This transmitter must not be co-located or operating in conjunction with any other antenna or transmitter.

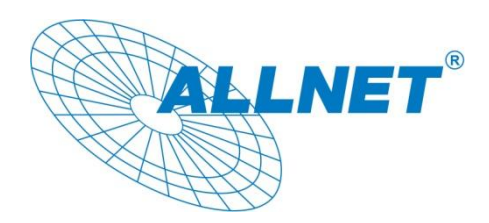

# **Appendix B – CE Erklärung**

29.07.2010

#### **EC – Declaration of conformity**

For the following Equipment:

#### **ALL0305 Dual-Radio Wireless System**

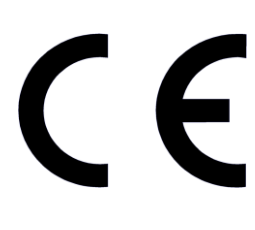

This equipment conforms with the requirements of the Council Directive **R&TTE 1999/5/EC** on the approximation of the laws of the member states relating to Radio and Telecommunication Terminal Equipment and the mutual recognition of their conformity.

The safety advice in the documentation accompanying the products shall be obeyed. The conformity to the above directive is indicated by the CE sign on the device. The ALL0305 Dual-Radio Wireless System conforms to the European Directives 1999/519/EC.

This equipment meets the following conformance standards:

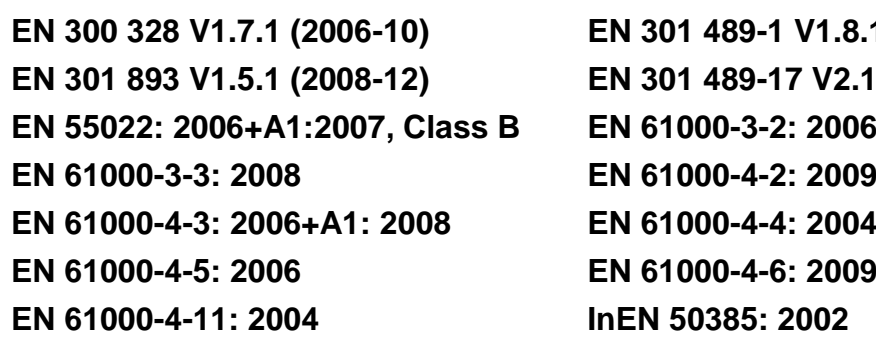

**EN 300 328 V1.7.1 (2006-10) EN 301 489-1 V1.8.1 (2008-04) EN 301 893 V1.5.1 (2008-12) EN 301 489-17 V2.1.1 (2009-05) EN 55022: 2006+A1:2007, Class B EN 61000-3-2: 2006, Class A**

This equipment is intended to be operated in all countries.

This declaration is made by

ALLNET GmbH Computersysteme Maistraße 2 82110 Germering **Germany** 

and can be downloaded from<http://www.allnet.de/ce-certificates/>

Germering, 29.07.2011

**Wolfgang Marcus Bauer** 

ÇEO